## **Настройка цифровых каналов на телевизорах DEXP (на примере модели H39D8000Q).**

В зависимости от модели, интерфейс и структура меню могут отличаться, но общий смысл и порядок действий остается актуален.

Нажмите на пульте телевизора клавишу «HOME», затем «MENU»:

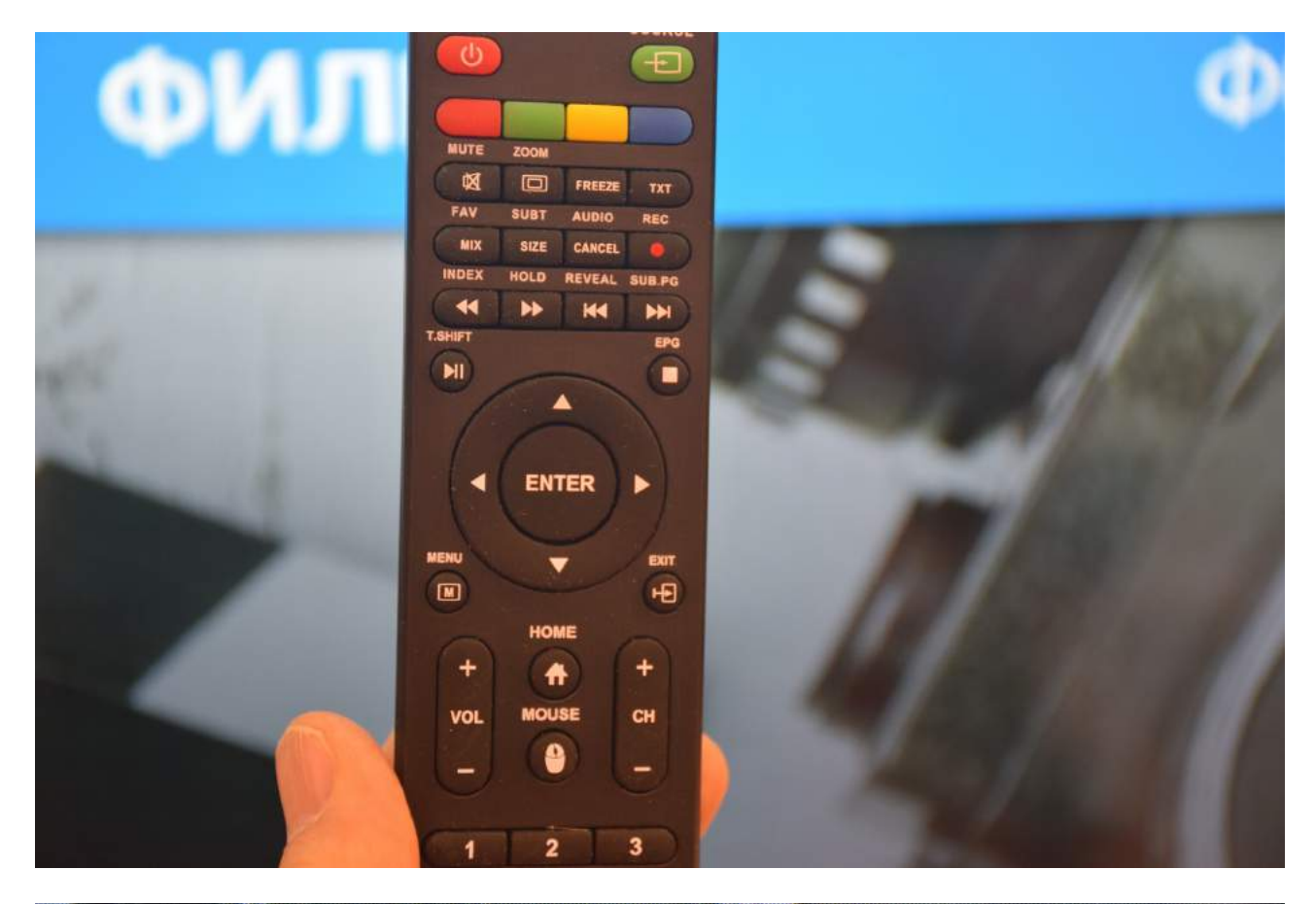

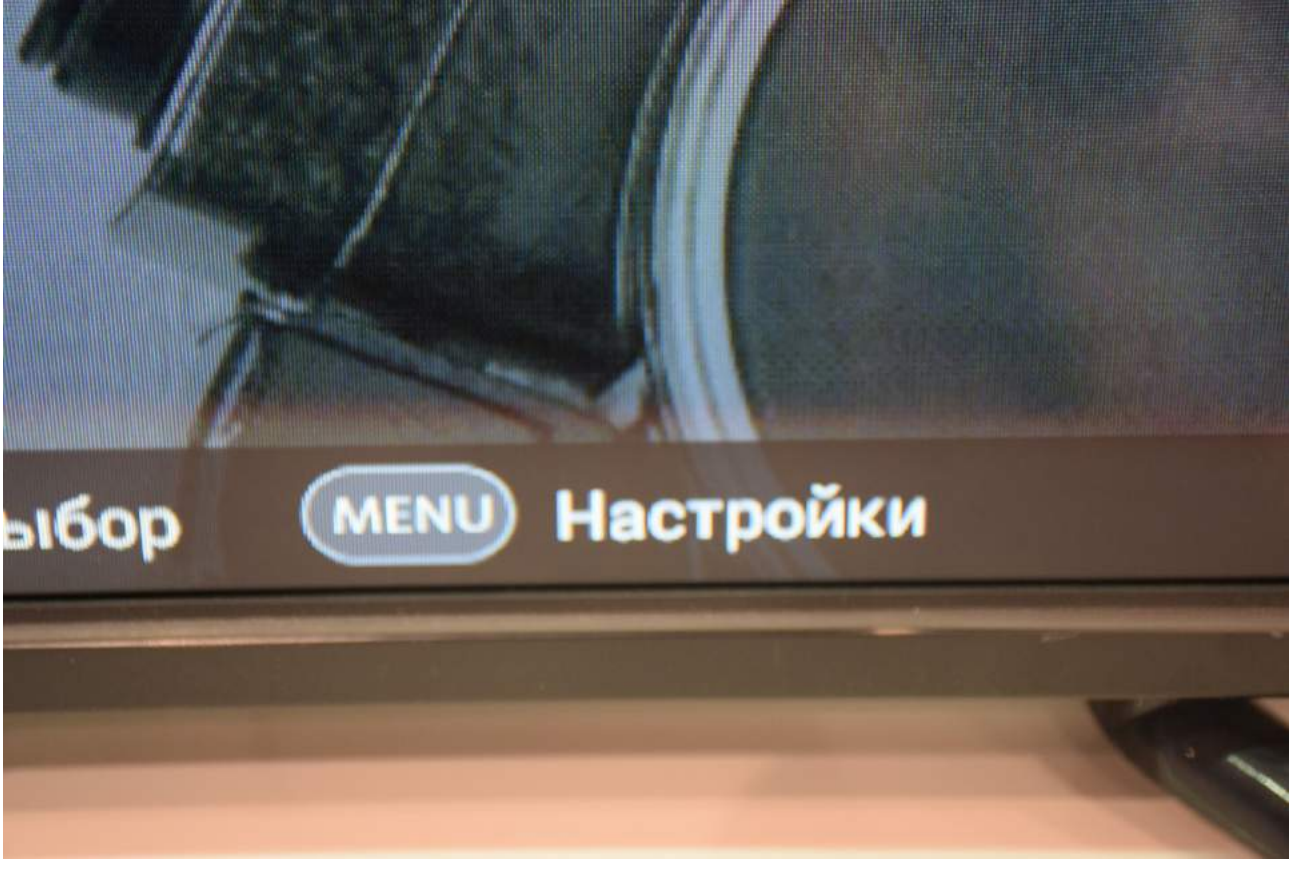

Выберите пункт меню «Система»:

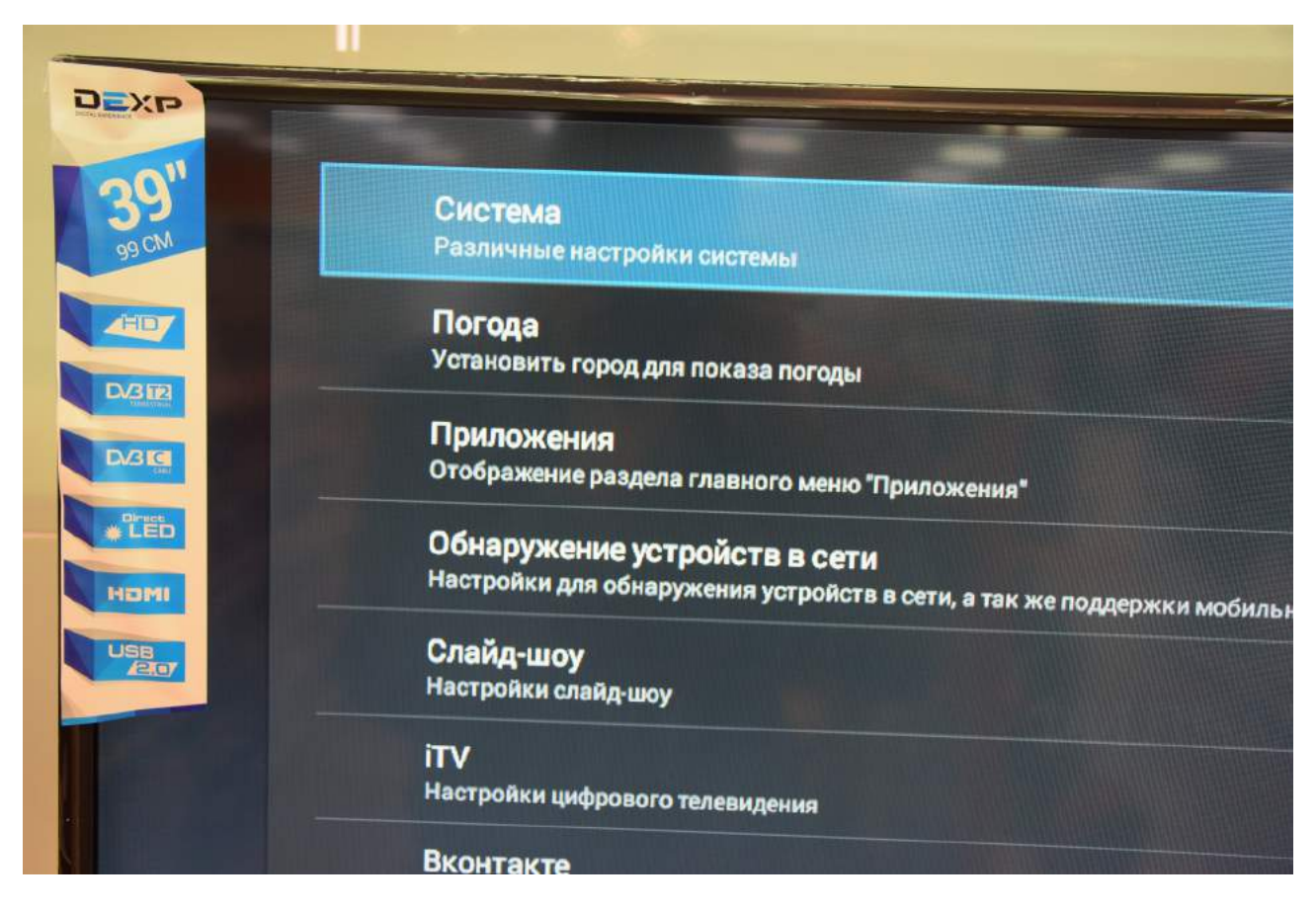

В меню «Настройки» выберите «Сброс настроек»:

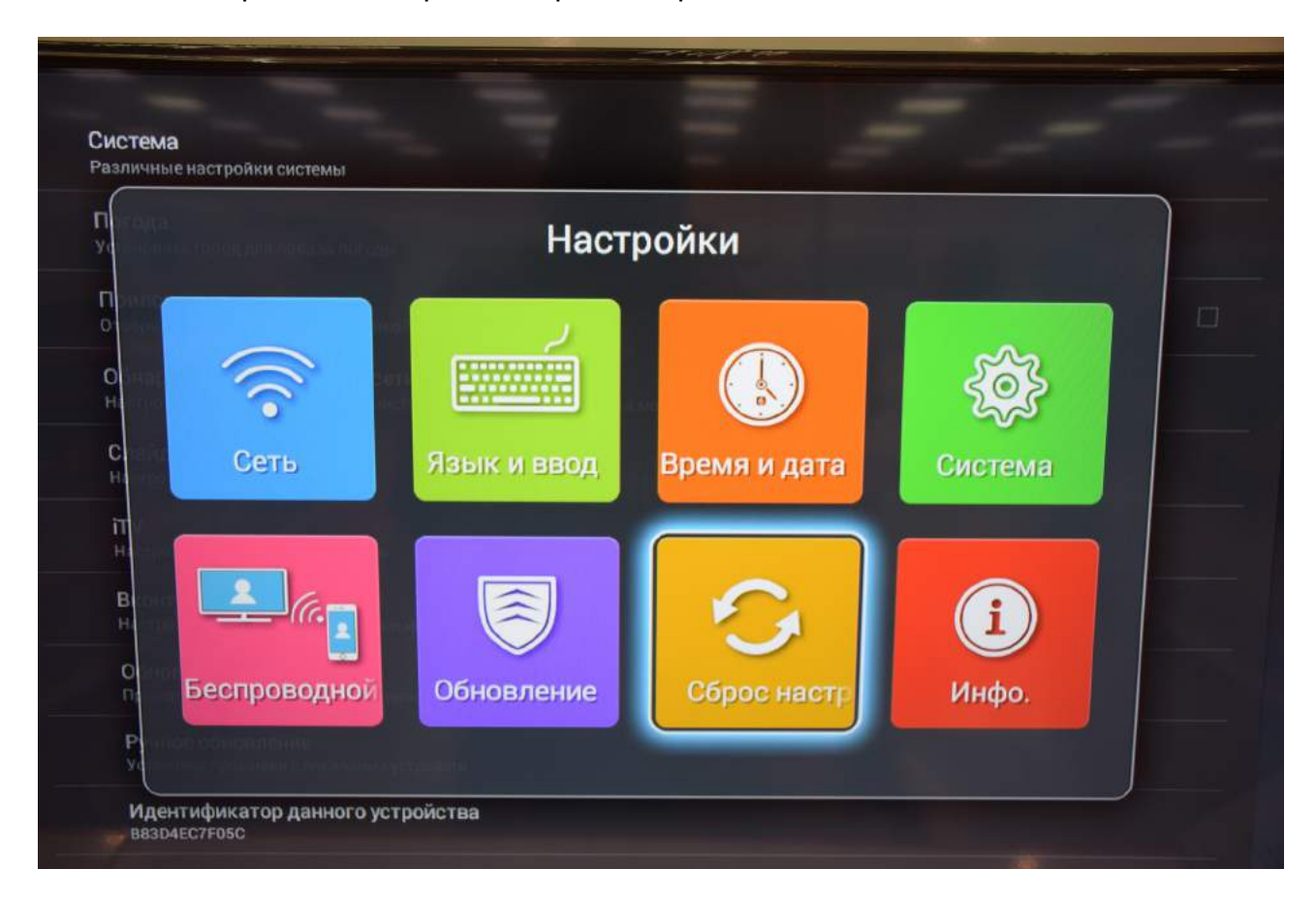

Подождите, пока телевизор перезагрузится:

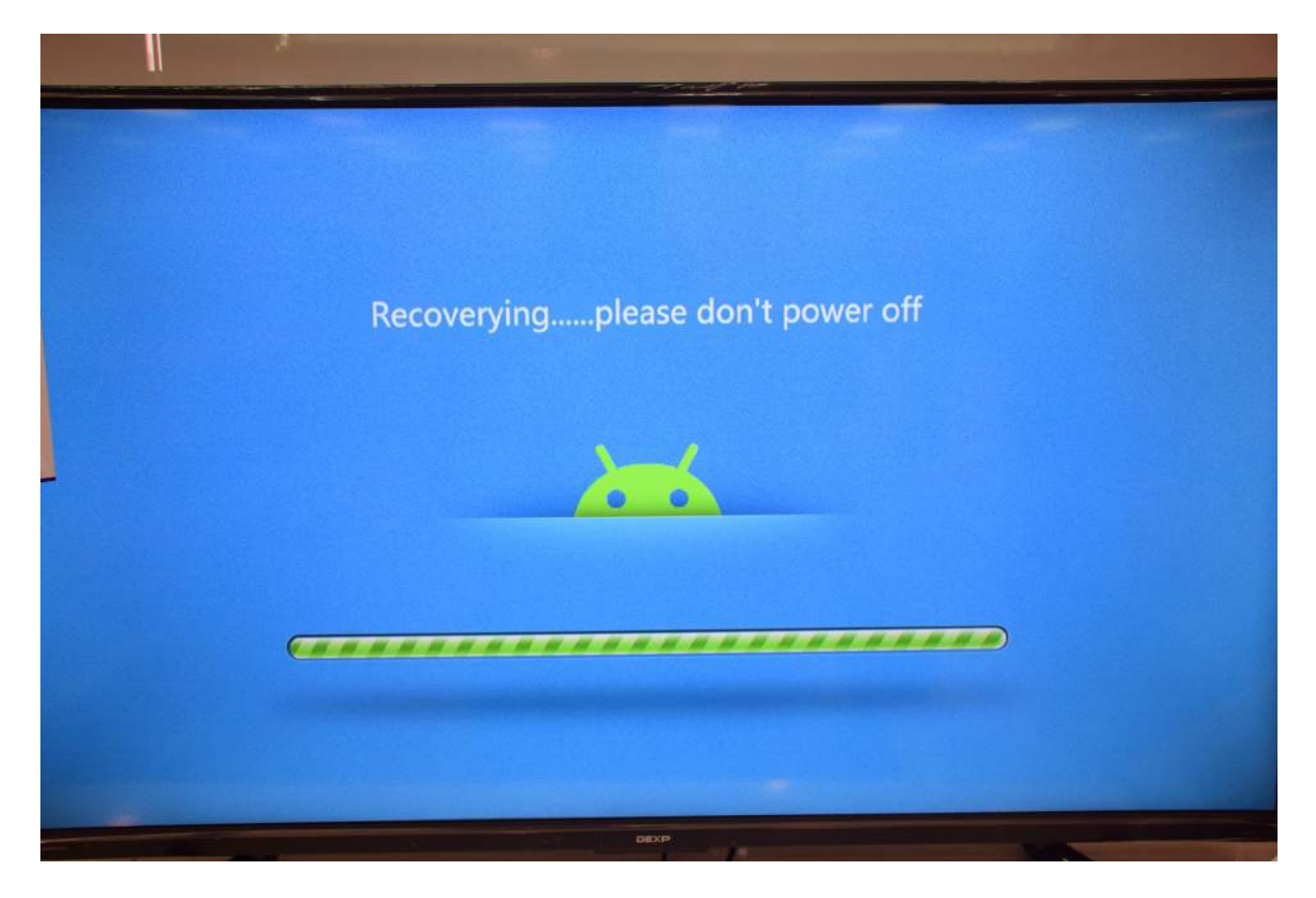

Если после перезагрузки телевизор не включится, включите его клавишей "POWER" на пульте:

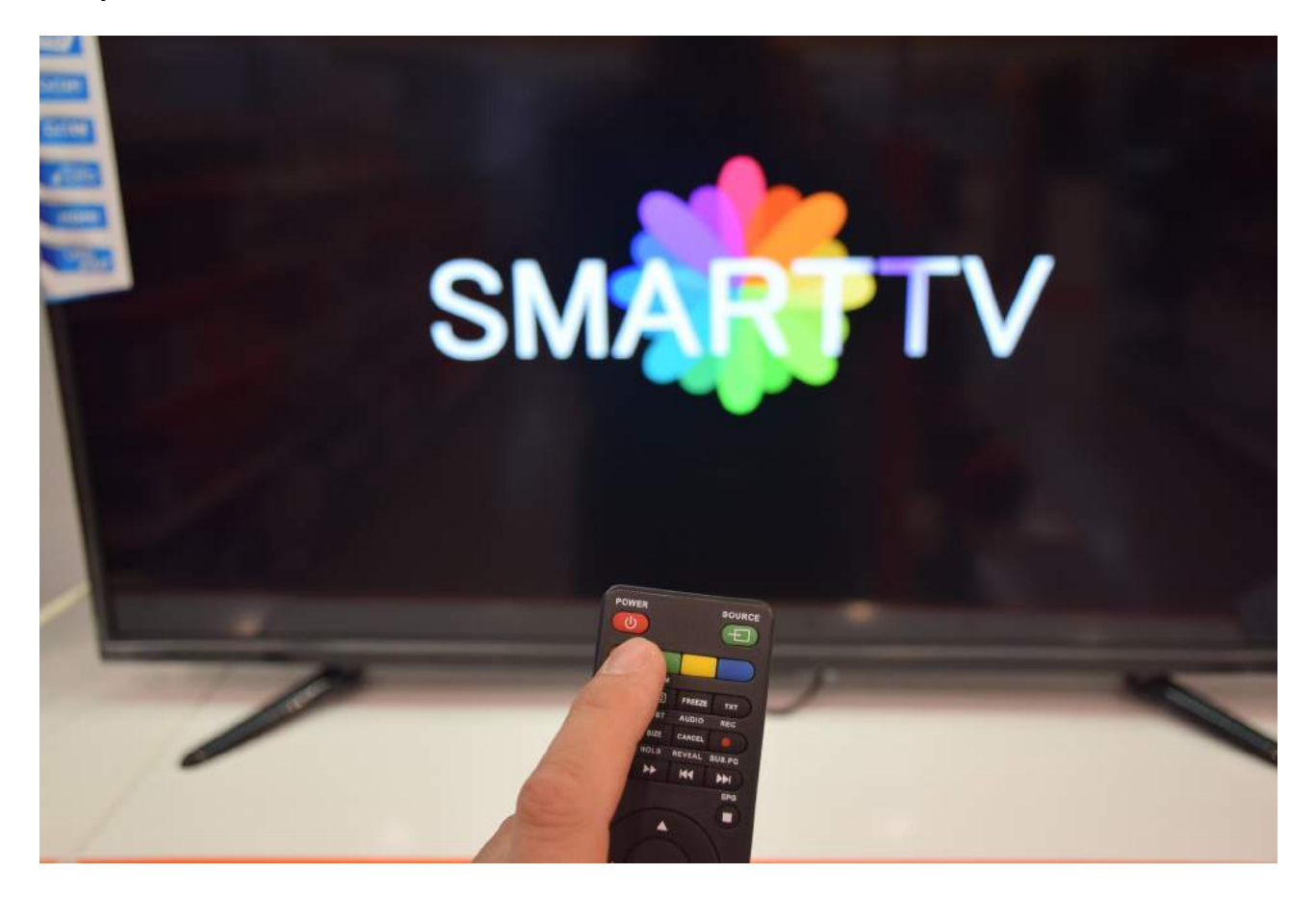

Нажмите на пульте телевизора клавишу «HOME», затем «MENU»:

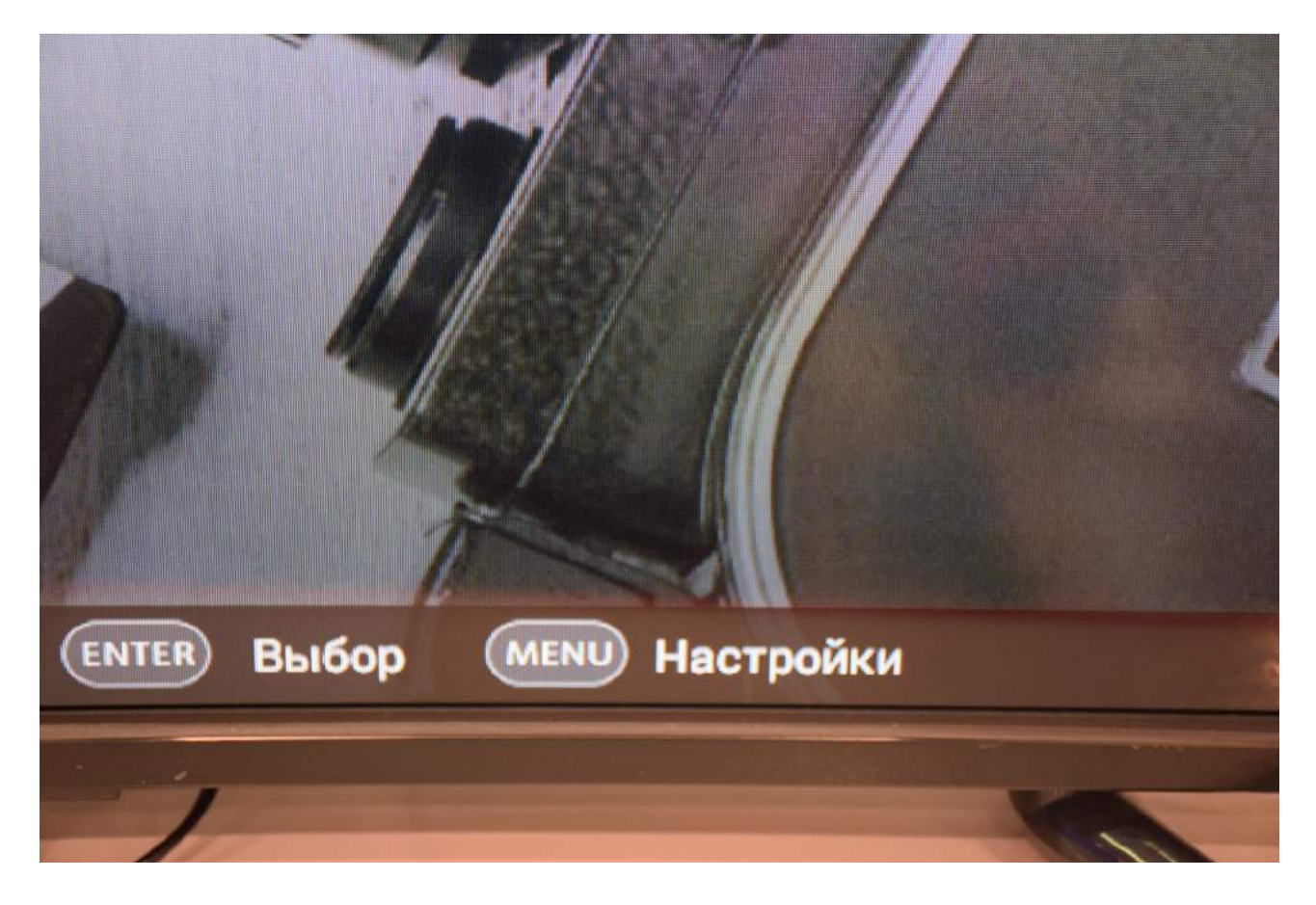

Выберите «Приложения»:

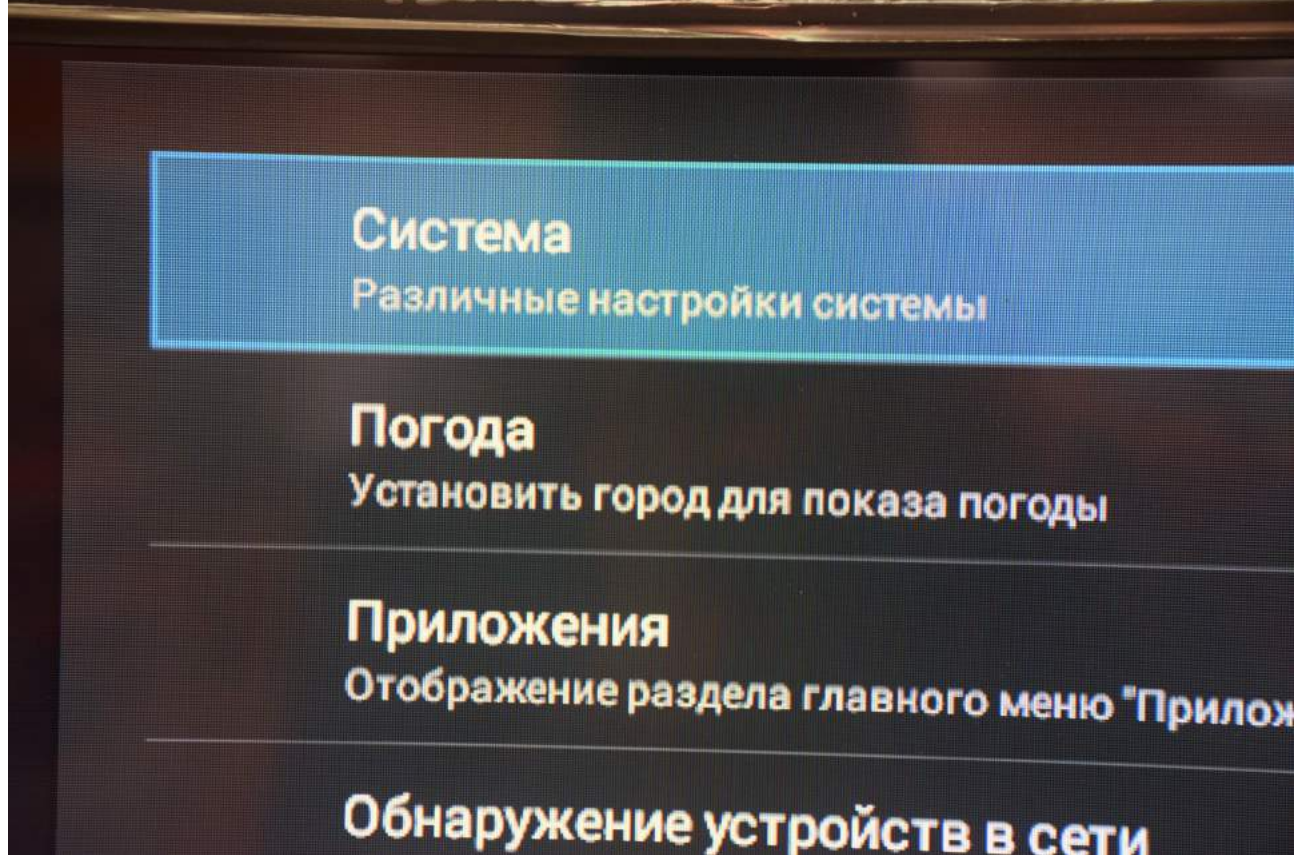

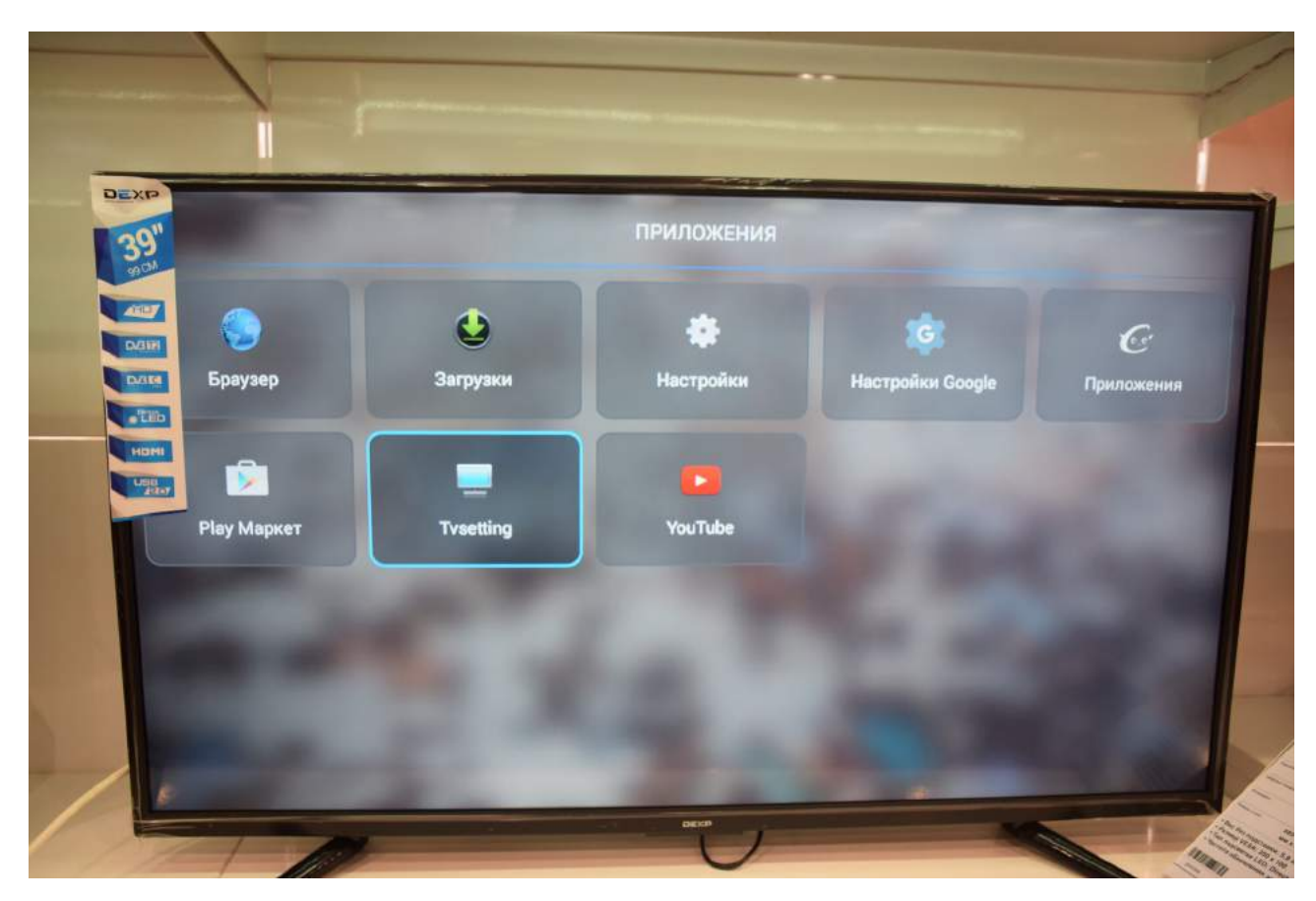

Появятся шумы на экране ненастроенного телевизора:

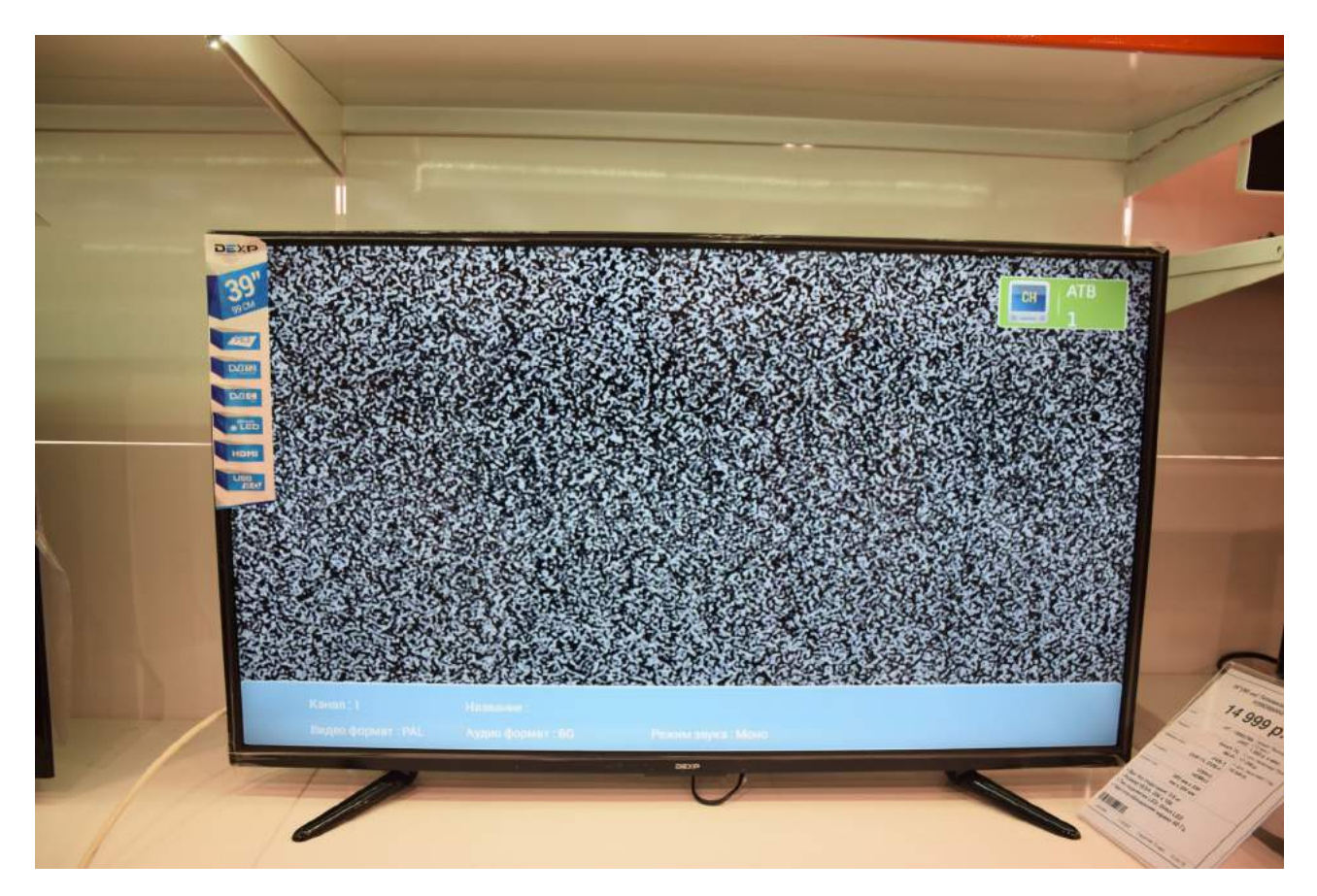

В меню «Приложения» выберите «Tvsetting»:

Вновь нажмите «MENU» на пульте. Вы увидите следующее меню:

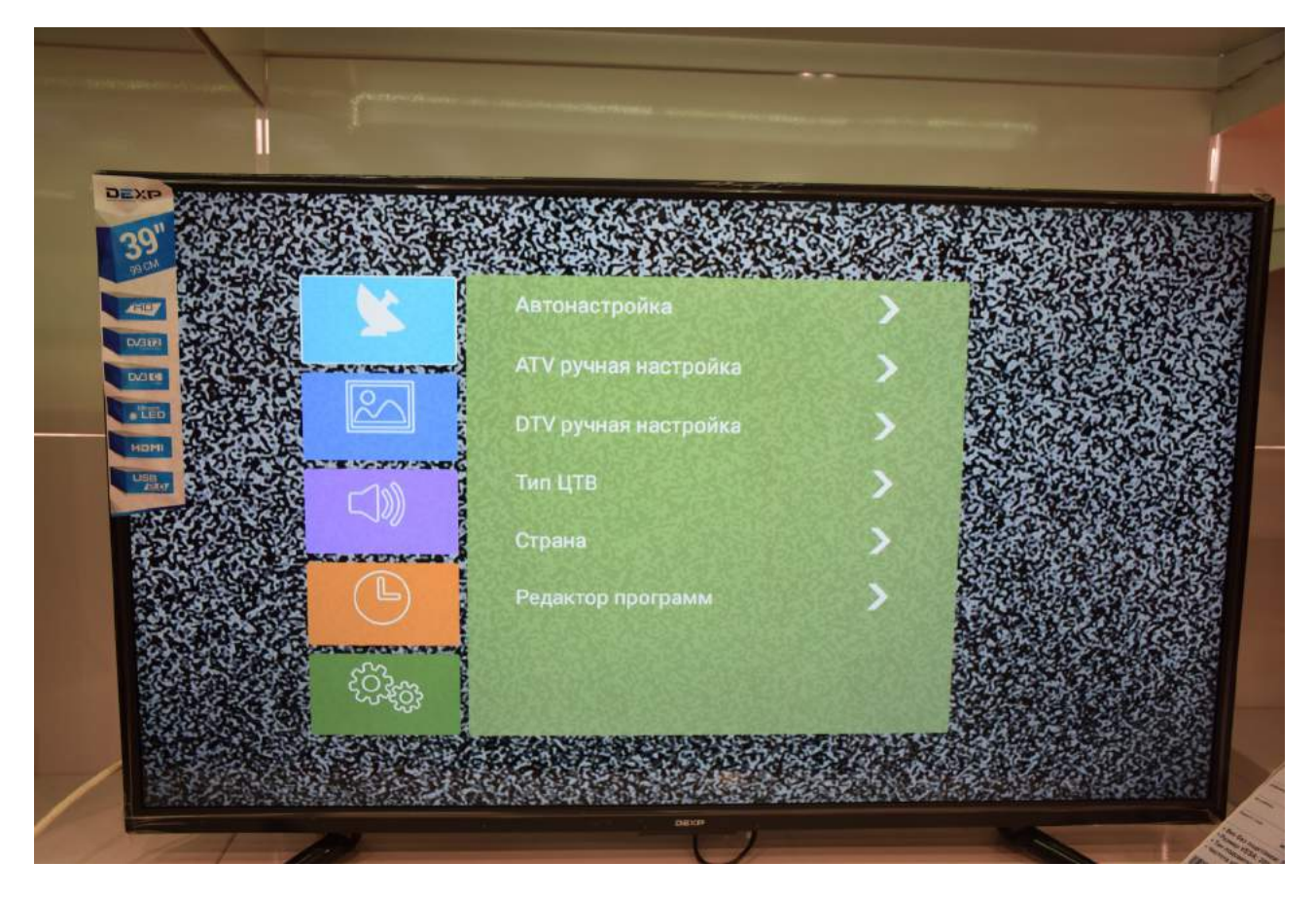

Выберите пункт меню «Тип ЦТВ»:

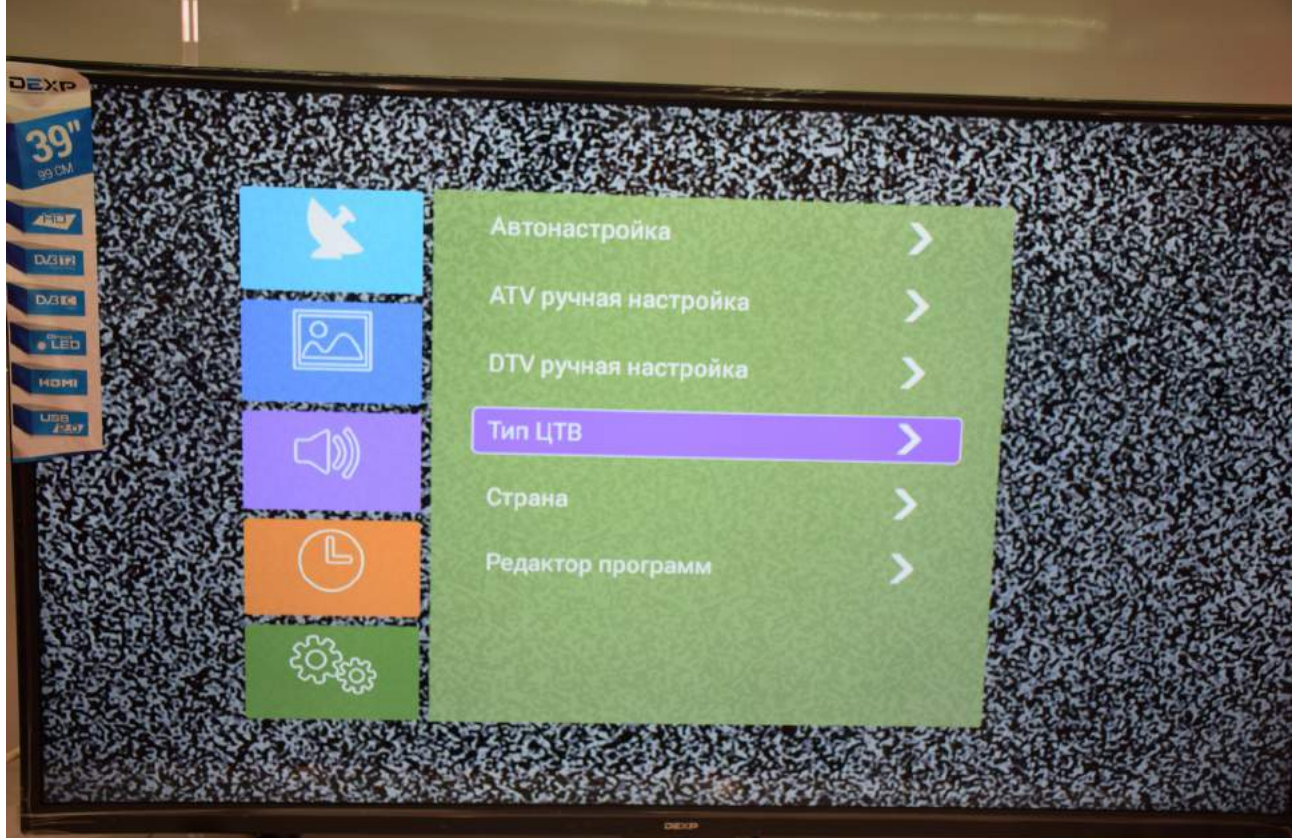

## Выберите DVB-C:

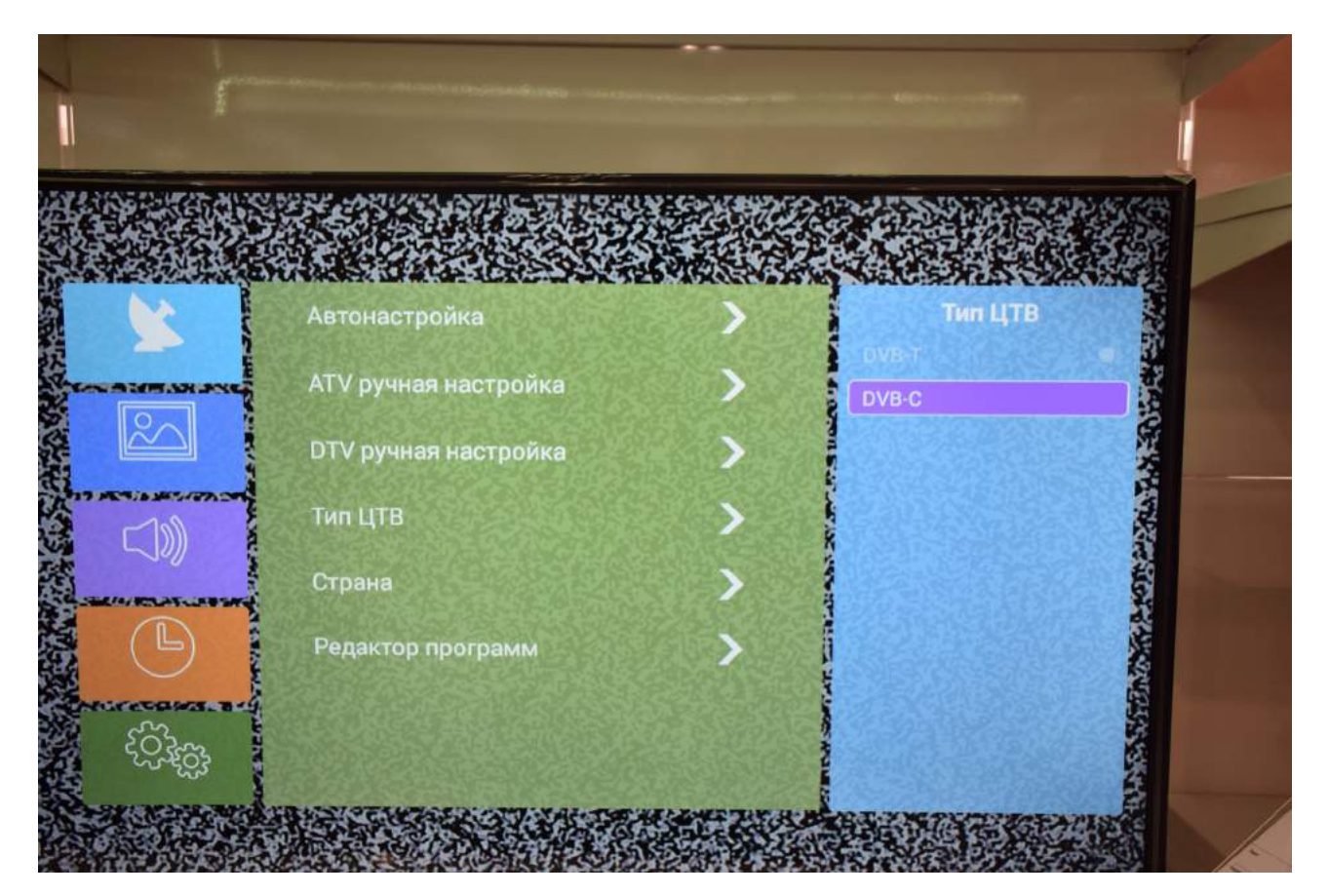

Нажмите «ENTER» на пульте:

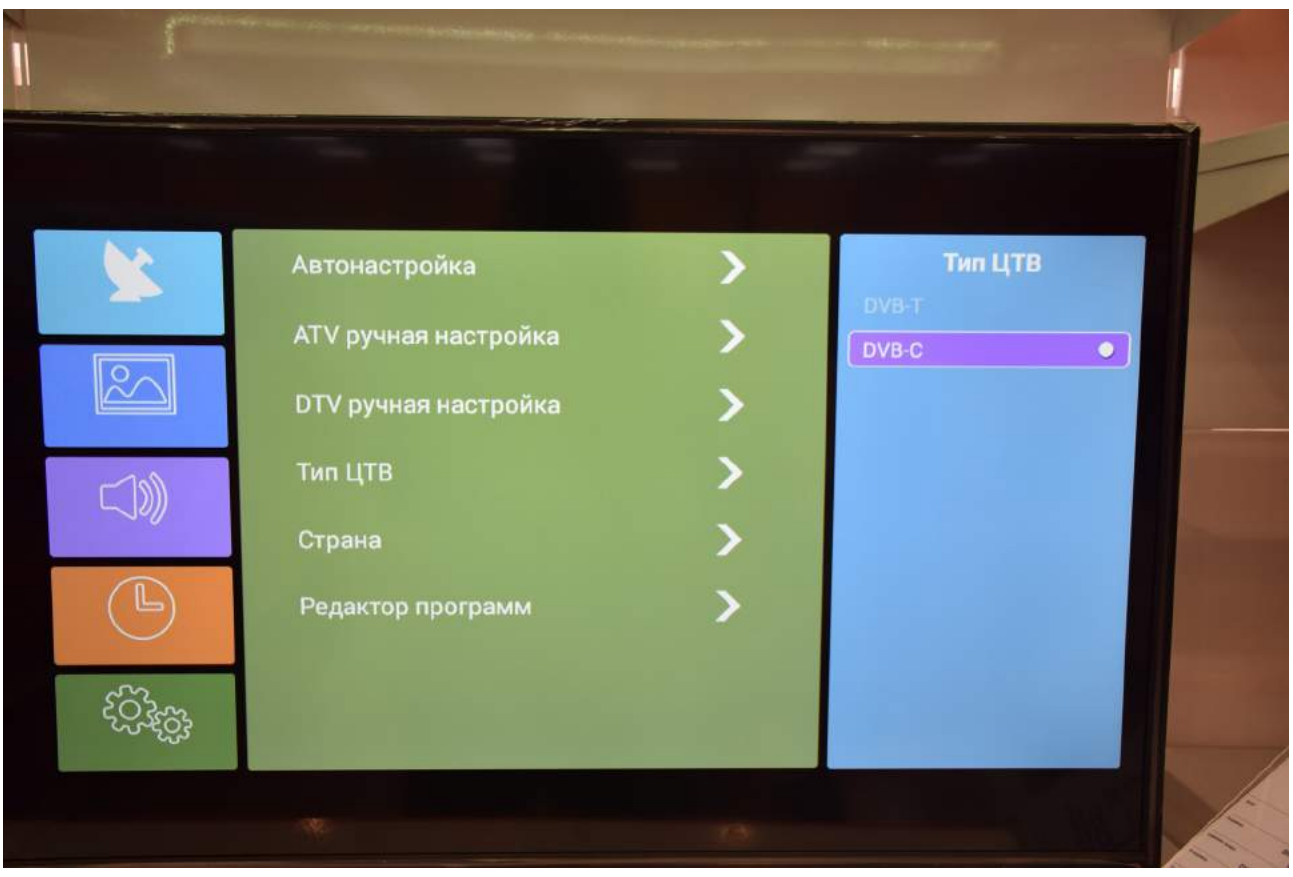

Выберите «Автонастройка»:

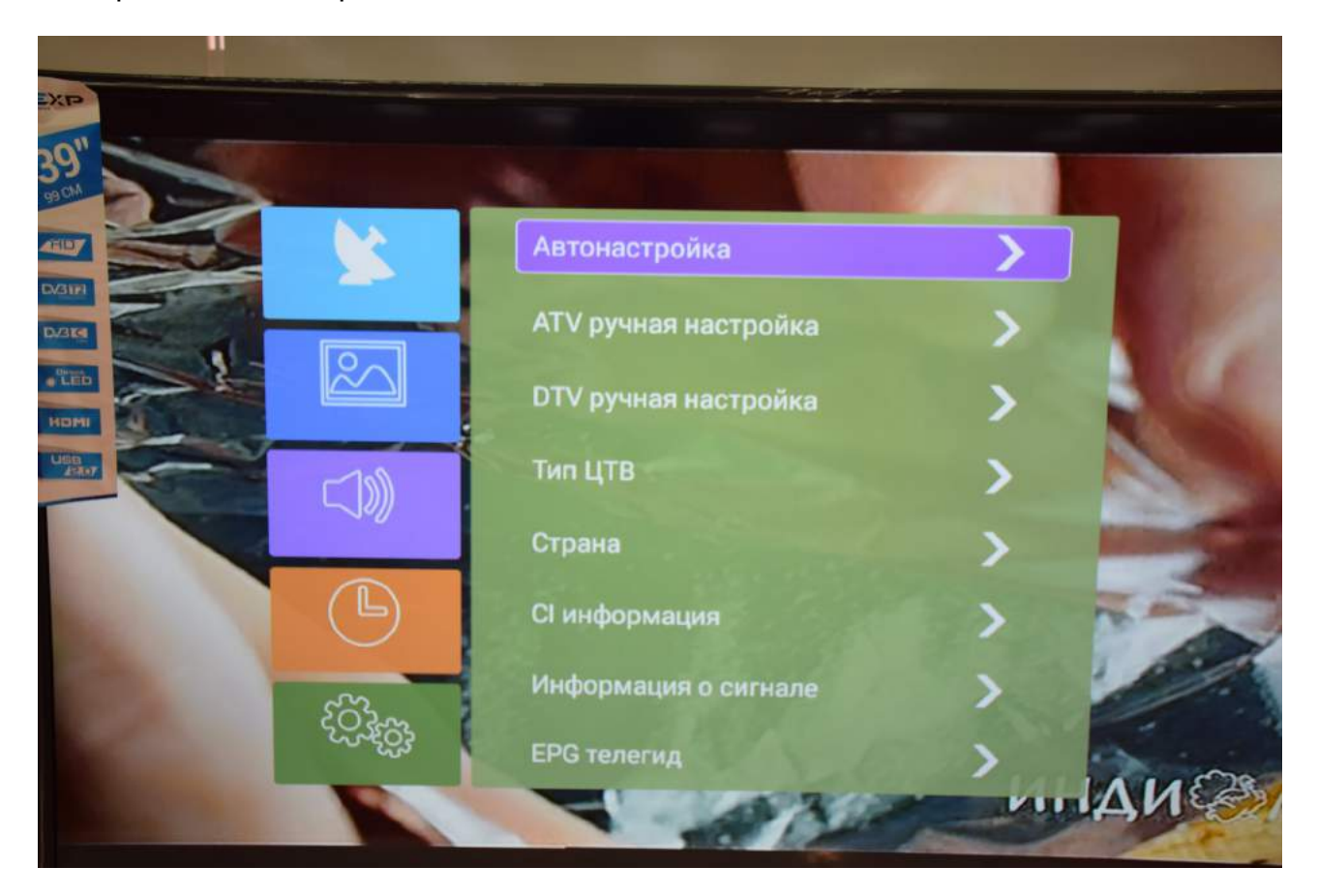

В меню «Автонастройка» выберите «ЦТВ»:

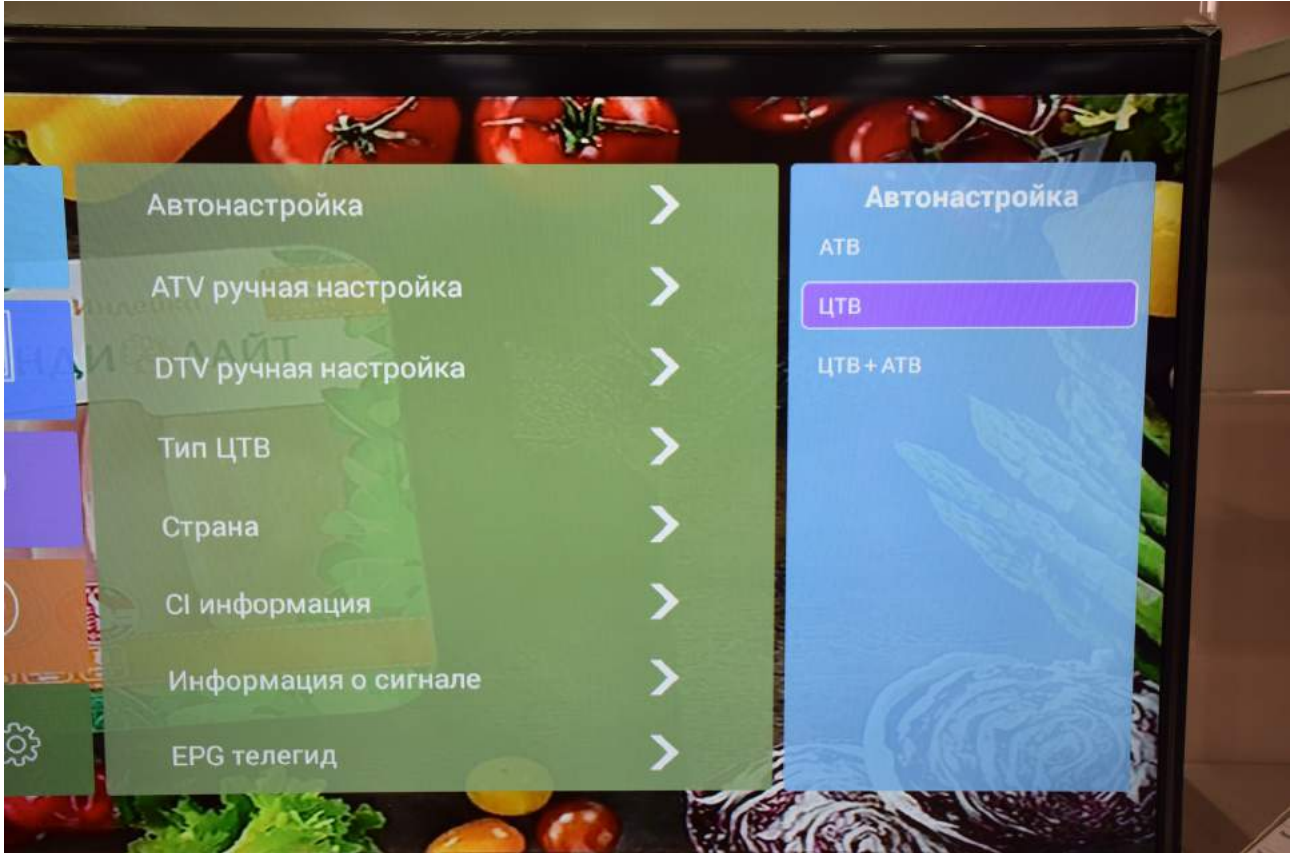

Появится вопрос «Включить LCN?". Подтвердите «Да». LCN расшифровывается как «Логические номера каналов».

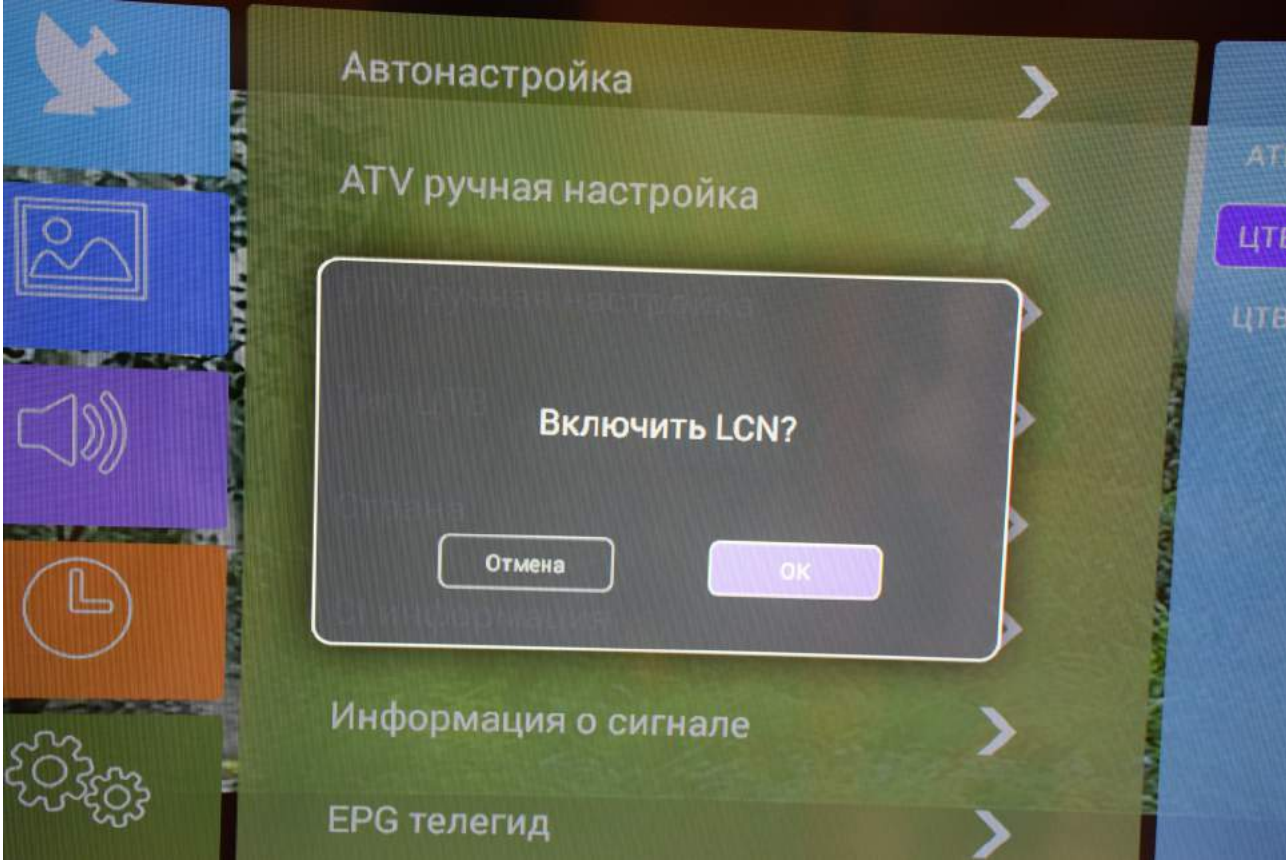

Выберите «Тип кабеля» - «Сканирование сети»:

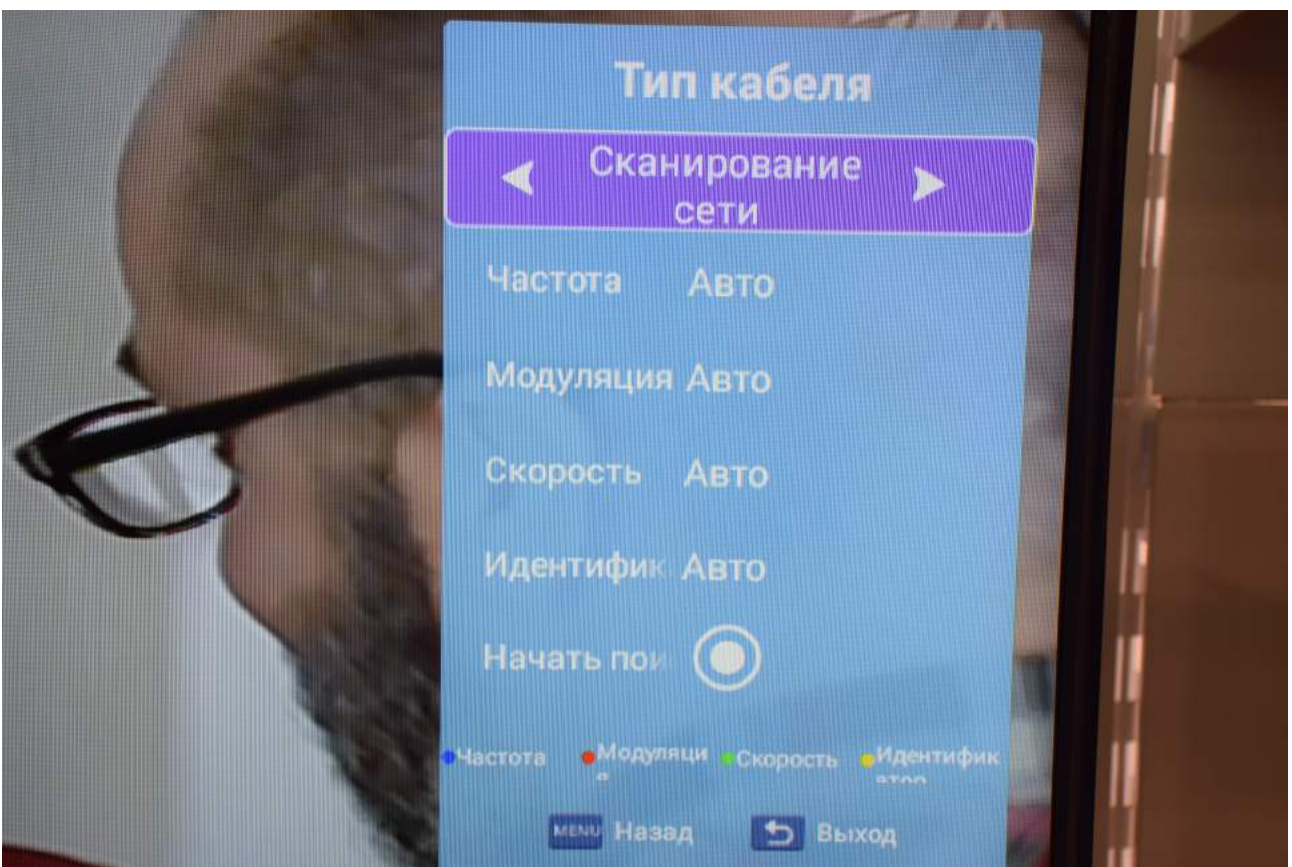

Введите параметры поиска:

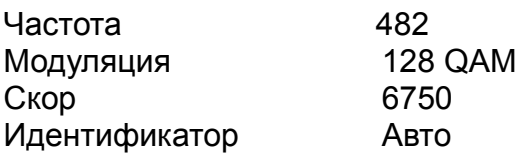

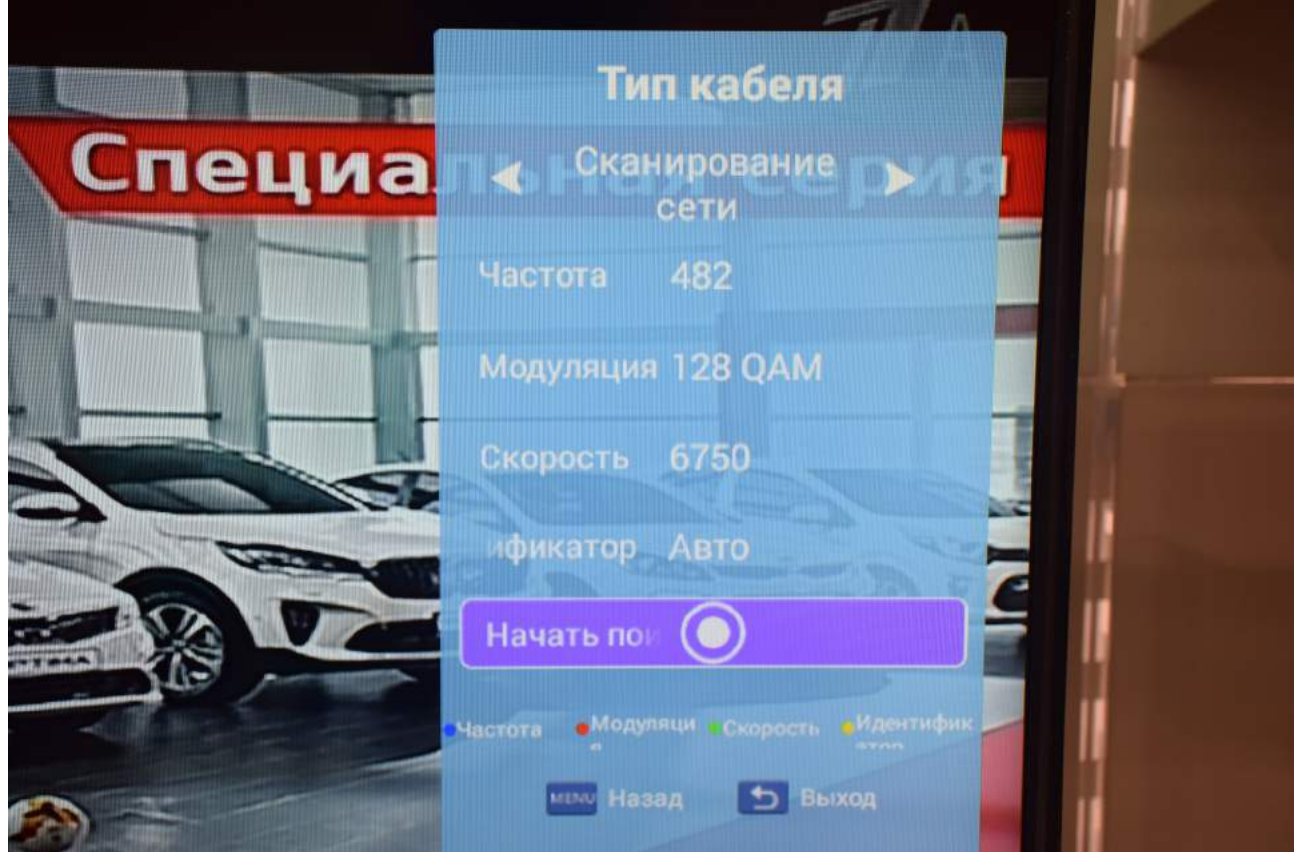

Для ввода параметров последовательно нажимайте цветные клавиши на пульте телевизора:

Для ввода частоты — синюю, для ввода модуляции — красную, для ввода скорости — зеленую.

Проверьте введенные данные и нажмите «Начать поиск».

Дождитесь окончания поиска:

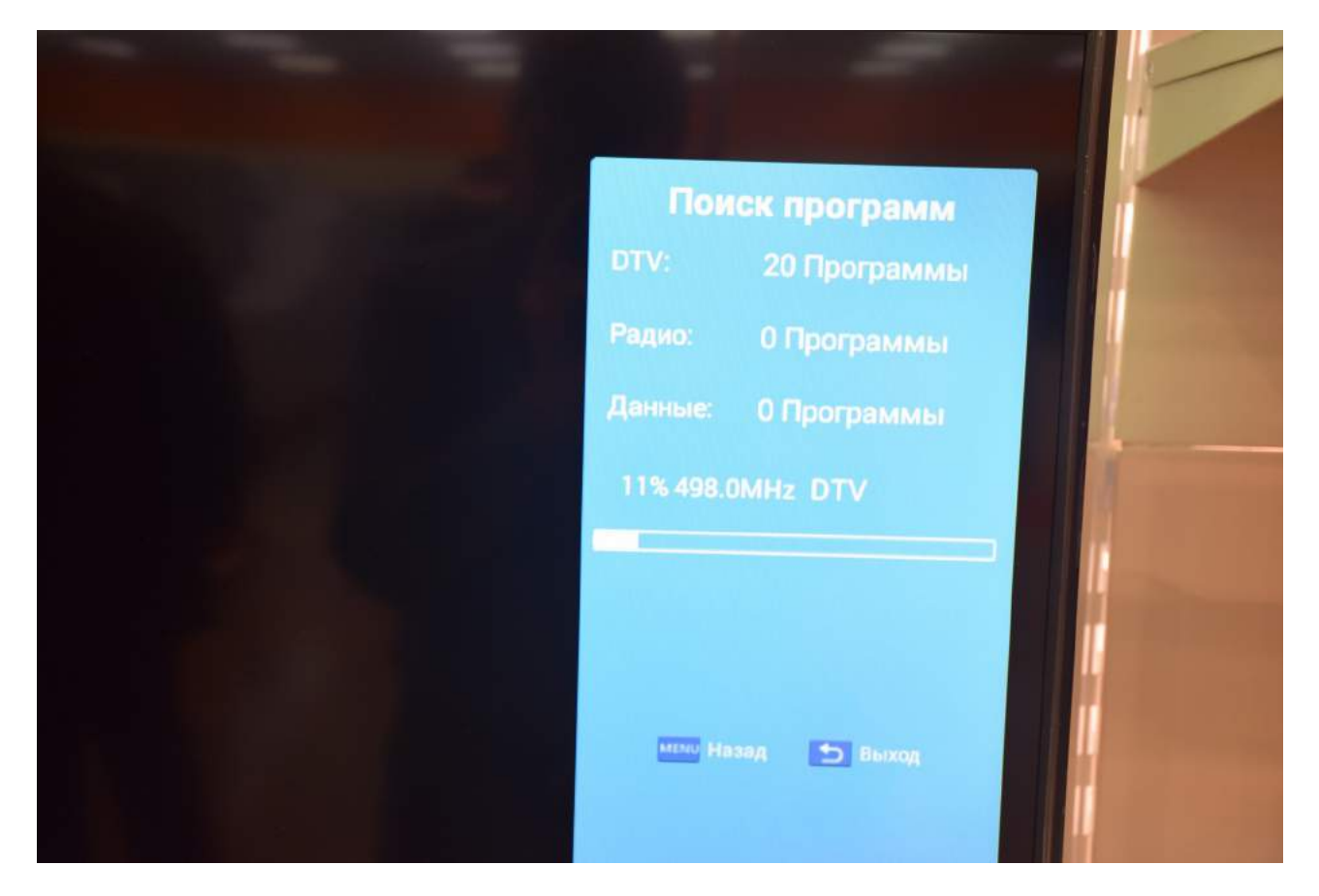

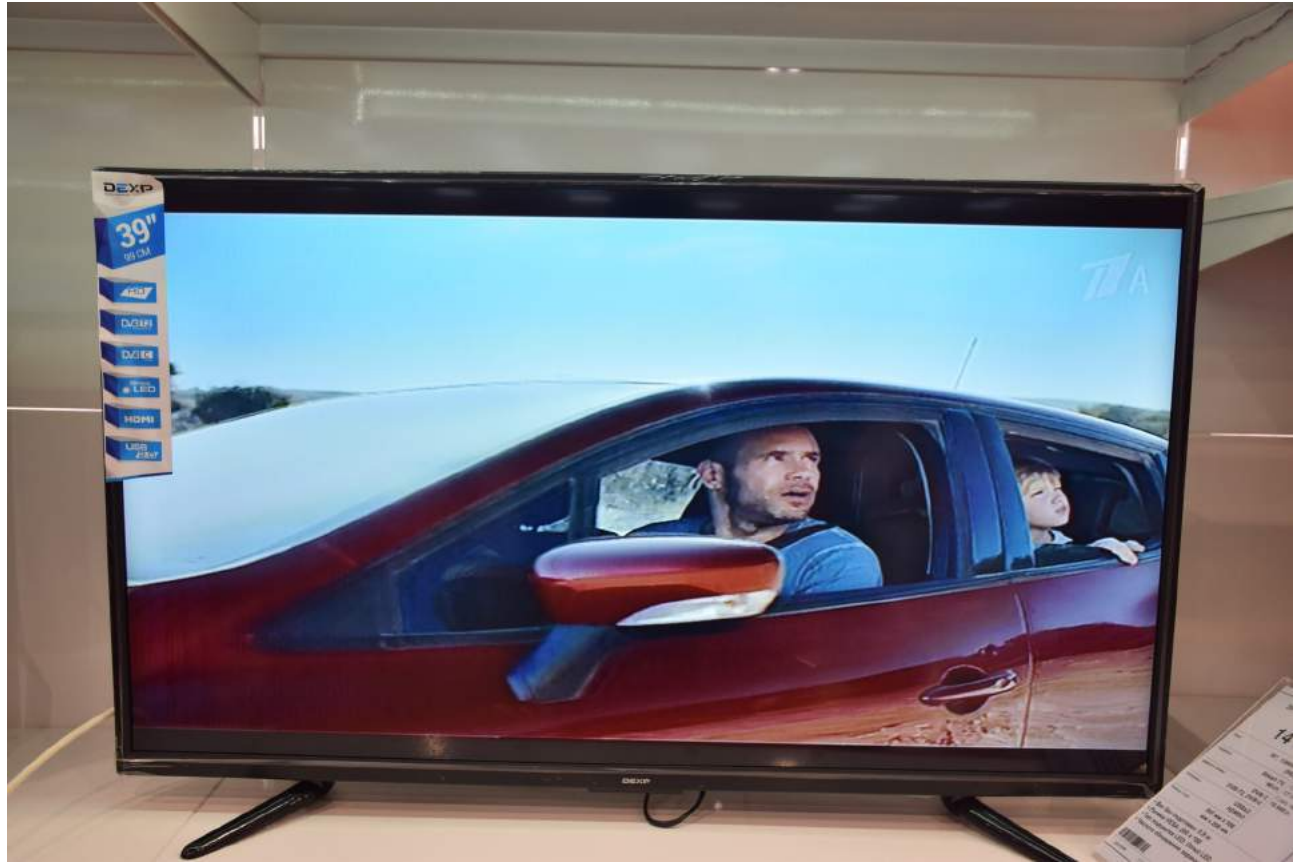

Для вывода списка каналов Вы можете нажать «ENTER» на пульте телевизора:

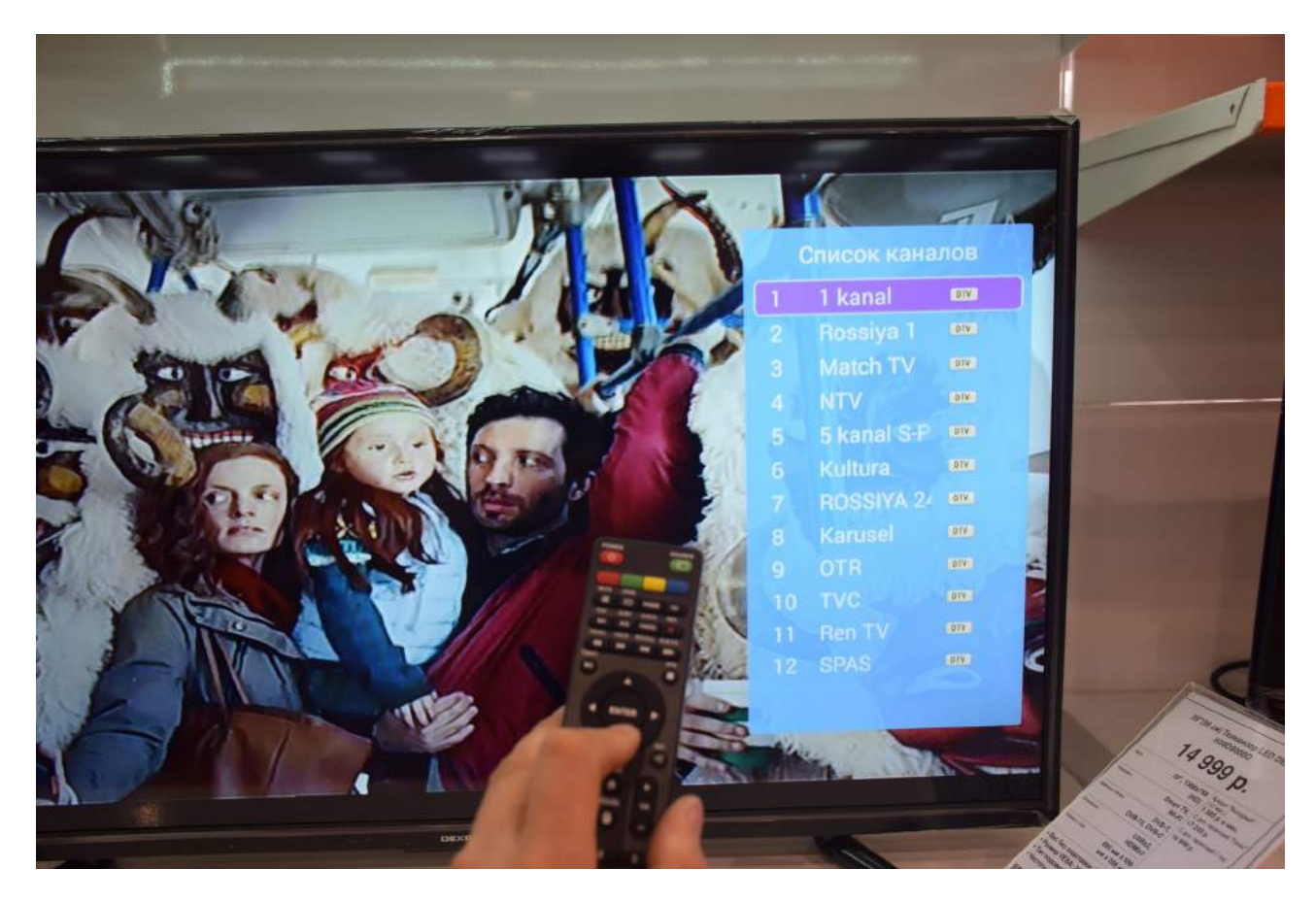

Приятного просмотра!

Примечание:

при повторной настройке телевизора сброс настроек можно не делать.

Вы можете начать с «Автонастройки».